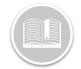

# Working with Device Data Settings

#### OVERVIEW

Device Data Settings, or DDS, indicate the frequency that the system records and transmits the location of an asset.

The default for the in-vehicle tracking units is to record once every 2 minutes and transmit the data back to the Fleet Complete system every 2 minutes. For the AT-1000 Asset Tracker, the default setting takes a position once every 24 hours when stationary and not attached to a battery or power source and every 4 hours when connected to a power source and/or in motion.

#### ACCESS DEVICE DATA SETTINGS

- 1. Log in to Fleet Complete
- 3. Click the Manage menu item
- 4. Select Devices

## ADD A NEW DEVICE DATA SETTING PARAMETER FOR IN-VEHICLE TRACKING

- 1. Complete steps 1-4 from Access Device Data Settings
- 2. Click the Add button +
- 3. Click In-Vehicle Tracking for MGS devices
- 4. Click Proceed
- 5. Type the *Description* of the new Device Data Setting
- Type the *Recording Frequency* parameter (Minimum of 30 seconds
- 7. Type the *Transmission Frequency* parameter (Minimum of 1 Minute)
- 8. Drag the slider bar to the right to disable **Data Conservation mode**
- 9. Type the *Transmit Interval* when Data Conservation Mode is disabled
- 10. Click the Save button

#### Add Device Data Setting - In-Vehicle Tracking (MGS) 🖬 C 🗙

# Im-Vehicle Tracking (MGS) Description\* NEW DDS 77 50 Recording Frequency\* 2 Minutes Transmission Frequency\* 6 Minutes Disable Data Conservation Mode (DCM) Transmit Interval When DCM Is Disabled 0 Minutes

Note: To avoid service overages, use caution when modifying the settings or creating new ones.

# ADD A NEW DEVICE DATA SETTING PARAMETER FOR AN ASSET TRACKER AT-1000

- 1. Complete steps 1-4 from Access Device Data Settings
- 2. Click the Add button +
- 3. Click AT-1000 Asset Tag
- 4. Click Proceed
- 5. Type the *Description* of the new Device Data Settings
- 6. Type the *Stationary Transmit Interval* parameters if External Power Disconnected (Minimum of 4 hours and Maximum of 24 hours)
- Type the Stationary Transmit Interval parameters if External Power Connected (Minimum of 60 Minutes and Maximum of 24 hours)
- 8. Drag the slider bar to the right to **Enable Motion Detection.**
- Type the *Moving Transmit Interval* parameters if *External Power Disconnected* (Minimum of 30 Minutes and Maximum of 24 hours)
- 10. Type the *Moving Transmit Interval* parameters if *External Power Connected* (Minimum of 30 Minutes and Maximum of 24 hours)
- 11. Click the Save button

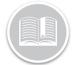

### **Quick Reference Card**

| dd Device Data Setting - AT-1000 Asset Tag |         |        |                                 |    | 8       | G | × |
|--------------------------------------------|---------|--------|---------------------------------|----|---------|---|---|
| AT-1000 Asset Tag                          |         |        |                                 |    |         |   |   |
|                                            |         | 7 / 50 |                                 |    |         |   |   |
| Stationary Transmit Interval               |         |        |                                 |    |         |   |   |
| External Power Disconnected *<br>12        | Hours   | •      | External Power Connected *<br>1 |    | Hours   |   | • |
| Enable Motion Detection                    | -       |        |                                 |    |         |   |   |
| Moving Transmit Interval                   |         |        |                                 |    |         |   |   |
| External Power Disconnected *<br>30        | Minutes | •      | External Power Connected *      | \$ | Minutes |   | * |
|                                            |         |        |                                 |    |         |   |   |
|                                            |         |        |                                 |    |         |   |   |

Note: To avoid service overages, use caution when modifying the settings or creating new ones.

# TO LEARN MORE ABOUT DEVICE DATA SETTINGS

To learn more about Device Data Settings, click the **Help** button located in the top right-hand corner of the tracking screen and perform a keyword search.